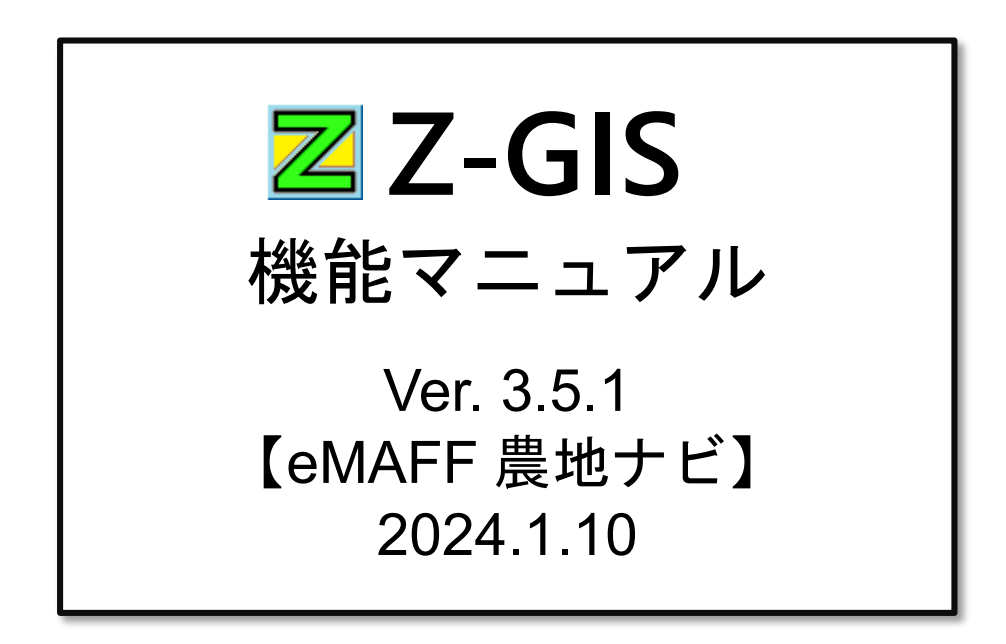

全国農業協同組合連合会

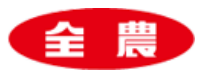

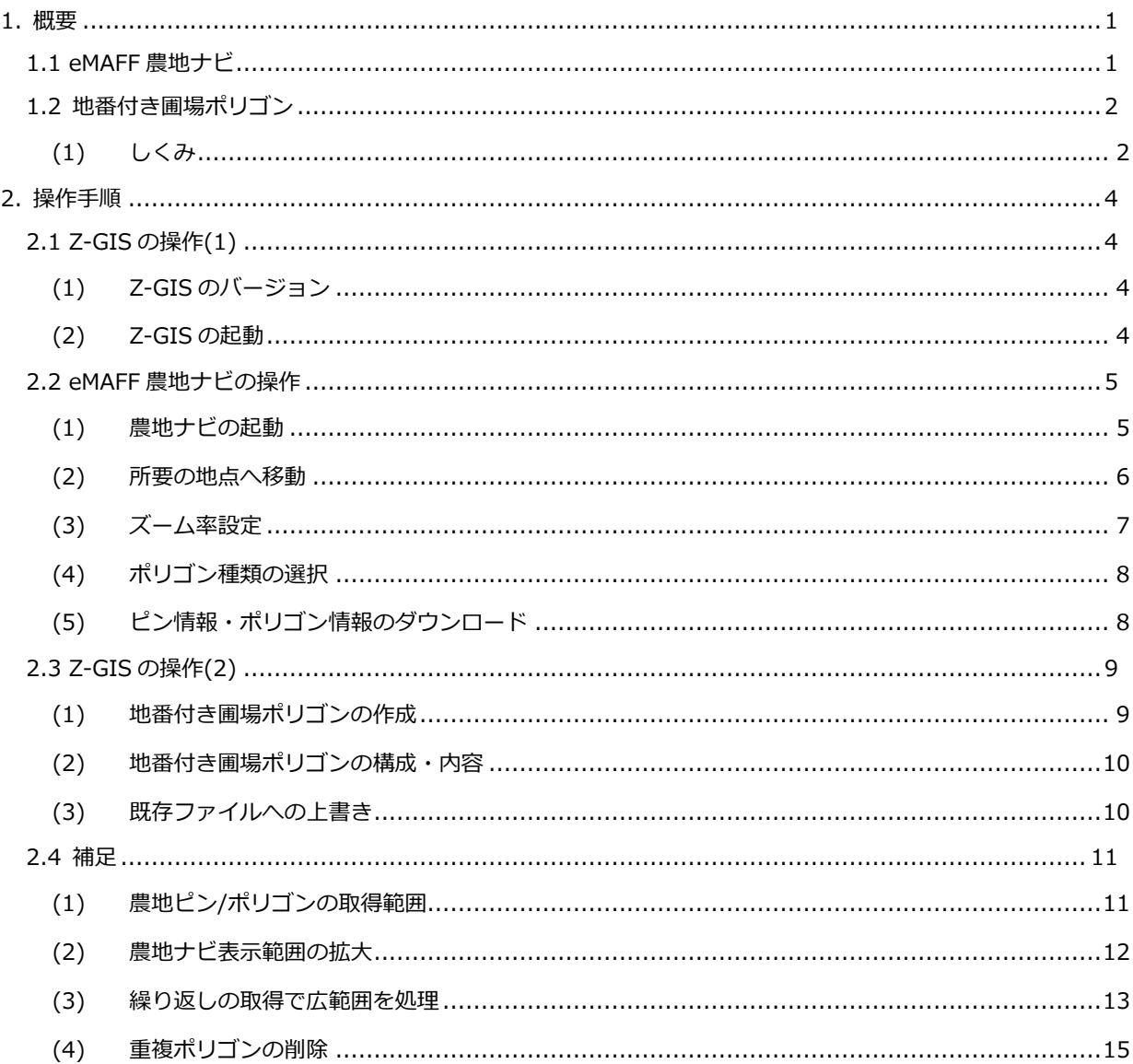

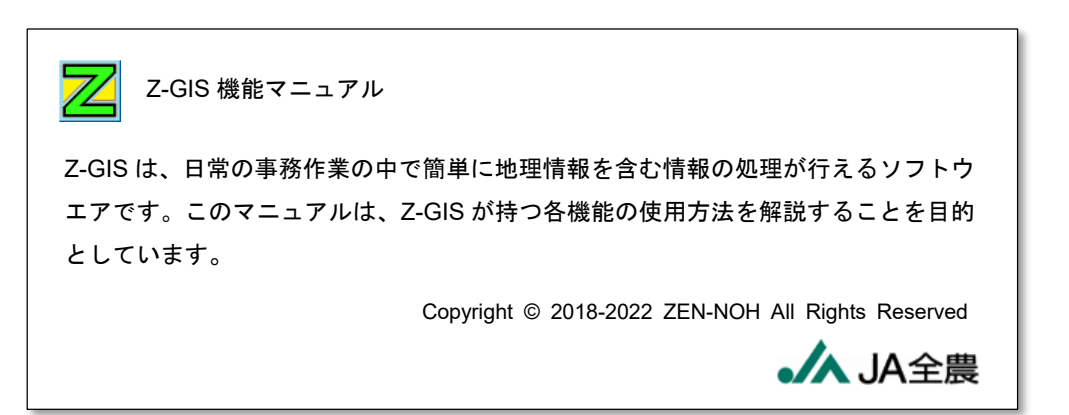

# <span id="page-3-0"></span>**1. 概要**

本文書では、eMAFF 農地ナビから入手できる情報に基づいて、Z-GIS で使用可能な地番情報付き圃 場ポリゴン・ファイルを作成する方法\*について解説します。

## <span id="page-3-1"></span>**1.1 eMAFF 農地ナビ**

eMAFF 農地ナビは、市町村および農業委員会が整備している農地台帳および農地に関する地図に ついて、インターネット上で公表するサイトです。インターネットを使用してパソコン・スマートフォン・タブレッ ト等の画面上で誰でも農地の情報を閲覧・確認することができます。(eMAFF 農地ナビ⇒「このサイトのご 説明」より抜粋要約)

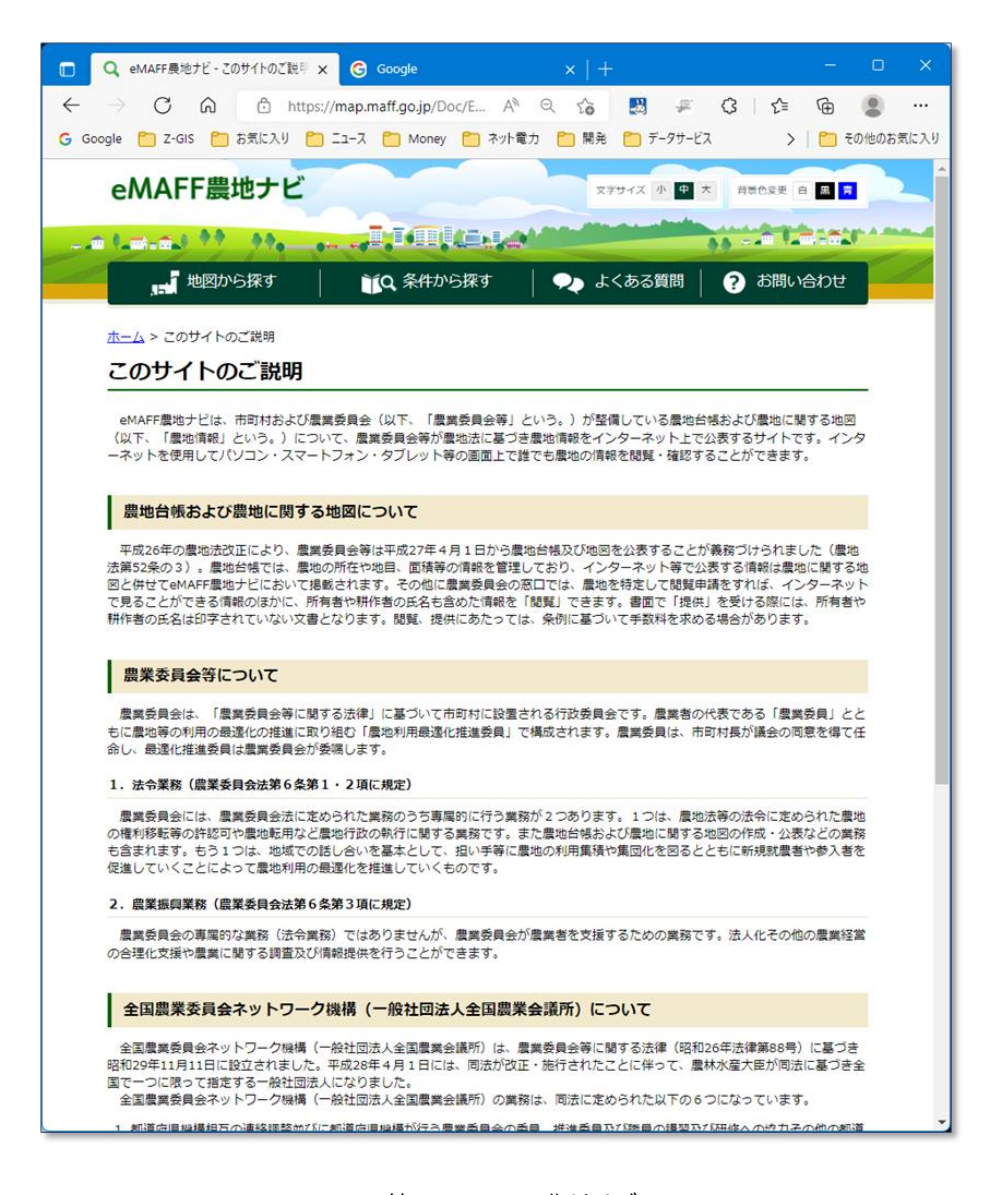

図第-1 eMAFF 農地ナビ https://map.maff.go.jp/Doc/Explanation

<sup>2022</sup> 年 9 月現在の eMAFF 農地ナビに基づくものであり、将来にわたって同じ手順が有効であることを保証しません。

# <span id="page-4-0"></span>**1.2 地番付き圃場ポリゴン**

## <span id="page-4-1"></span>**(1) しくみ**

eMAFF 農地ナビの「農地詳細情報」画面からは、「ピン」情報と「ポリゴン」情報とが取得(ダウンロード) できます。ピン情報の中には、対応する農地の位置情報と地番情報とが含まれています。ポリゴン情報の 中には、農地ナビに表示されている圃場のポリゴン情報(位置と形状)が含まれています。

ピン情報とポリゴン情報とは、互いに独立しているため、地番情報付き圃場ポリゴンを得るためには、ピン 情報に含まれている地番と適当なポリゴンとをマッチさせる「あてはめ処理」を行う必要があります。

今回解説する地番情報付き圃場ポリゴンの作成方法では、この「あてはめ処理」を、Z-GIS 内蔵機能に よって実現しています。

なお、ポリゴン情報には、「農地ポリゴン」と「筆ポリゴン」の2種類があります。これら2つは、基本的には 相違した内容を持っています。このうち、「筆ポリゴン」は農水省が Web 公開している「農地の区画情報(筆 ポリゴン)」(https://www.maff.go.jp/j/tokei/porigon/index.html)と同じものと推定されます。

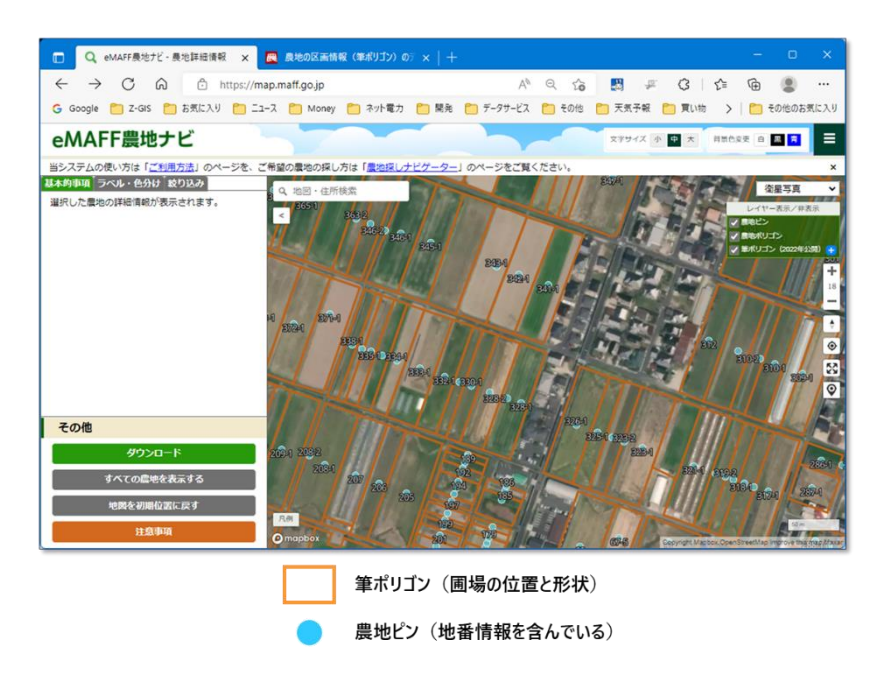

図第-2 農地ナビから取得できるポリゴン情報とピン情報

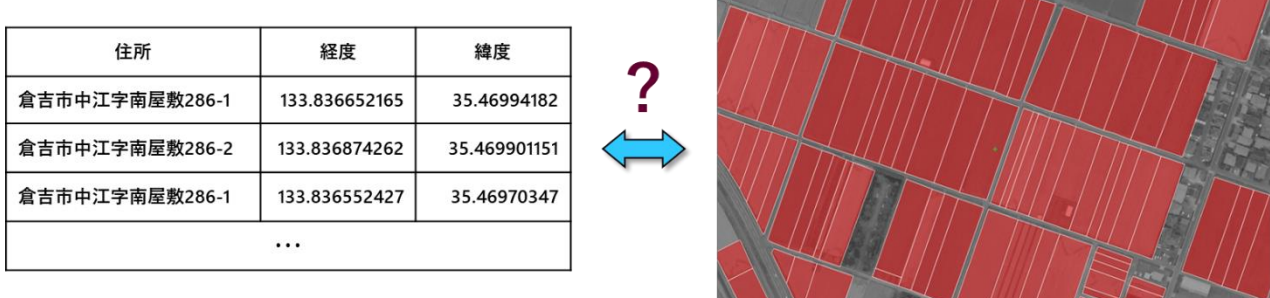

#### 農地ピン情報

筆ポリゴン情報

図第-3 ピン情報にあてはまるポリゴンの探索

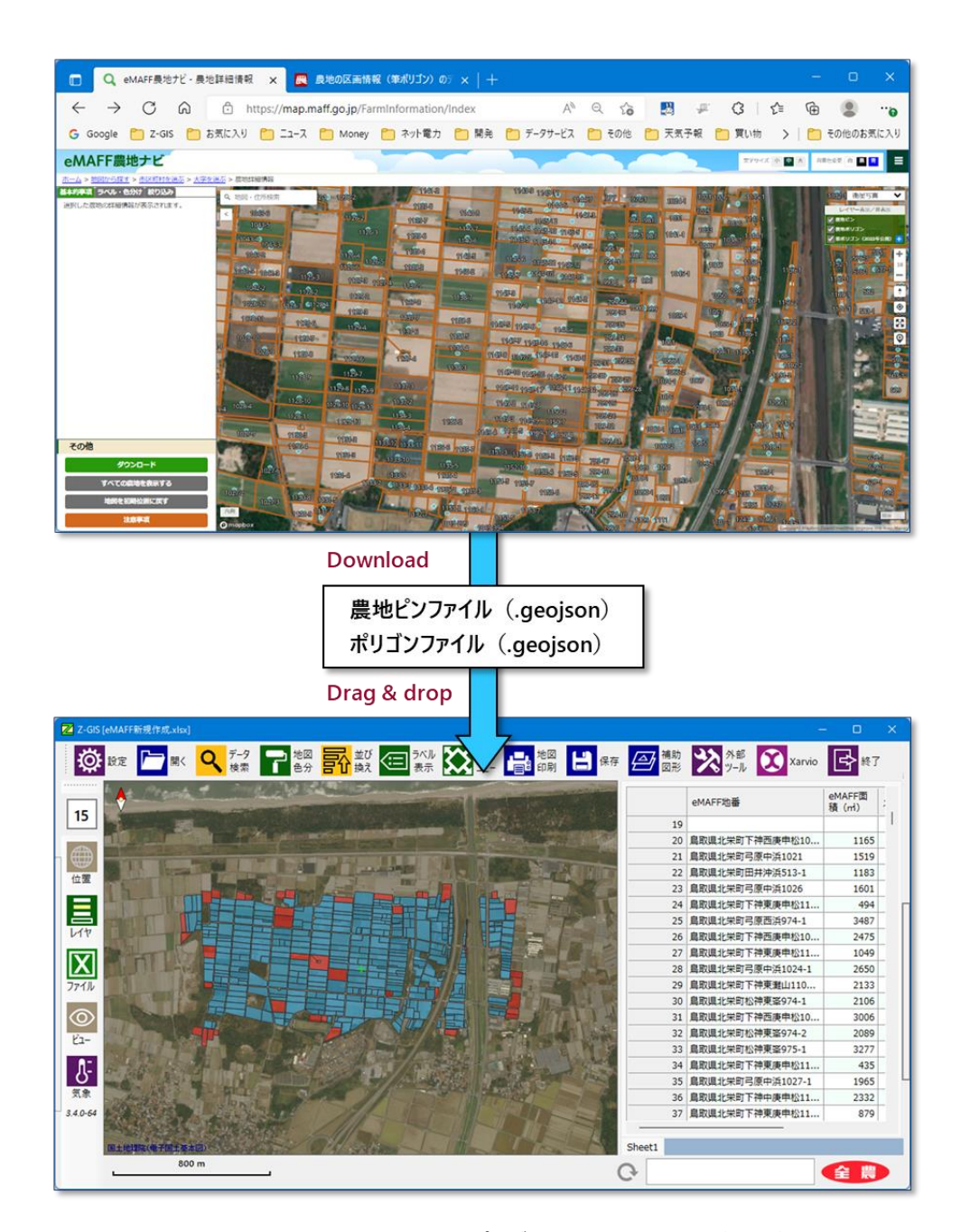

図第-4 地番情報付きの圃場ポリゴン・ファイルの作成(概念)

# <span id="page-6-0"></span>**2. 操作手順**

# <span id="page-6-1"></span>**2.1 Z-GIS の操作(1)**

# <span id="page-6-2"></span>**(1) 対象の Z-GIS バージョン**

地番情報付きの圃場ポリゴン・ファイルの作成に使用できる Z-GIS は、バージョン 3.5.0 以降のもので す。

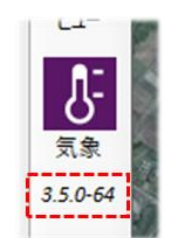

図第-5 所要の Z-GIS ⇒ ver. 3.5.0 以降

<span id="page-6-3"></span>**(2) Z-GIS の起動**

地番情報付きの圃場ポリゴン・ファイルの作成にあたって、特別に準備する GIS エクセル・ファイル等は ありません。地図のズーム率や表示位置も指定はありません。Z-GIS を(普通に)起動してください。起動し た Z-GIS は、次項で説明する Web ブラウザを使っての作業が完了するまで、そのままにしておきます。作 業完了後に、再びこの Z-GIS を使用します。

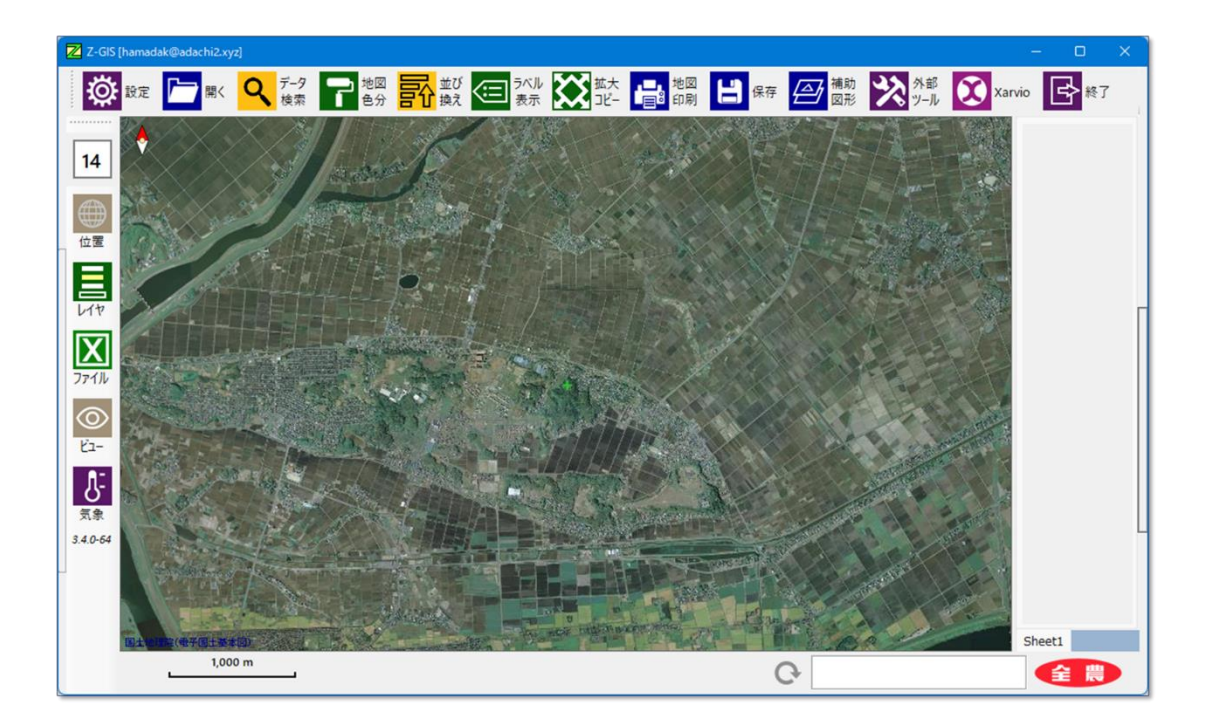

図第-6 Z-GIS を起動する

## <span id="page-7-0"></span>**2.2 eMAFF 農地ナビの操作**

eMAFF 農地ナビの「ダウンロード」機能を使うと、表示中の農地ピンとポリゴンに関する情報とがダウンロ ードできます。ダウンロードした 2 個のファイルを Z-GIS に読み込ませることで、地番情報付きの圃場ポリ ゴン・ファイルを作成できます。以下に、その具体的な手順を以下に説明します。

## <span id="page-7-1"></span>**(1) 農地ナビの起動**

まず、使用している Windows PC で Web ブラウザ(Microsoft Edge や Google Chrome 等)を起動し ます。ブラウザのアドレス欄(=アドレスバー)に 「https://map.maff.go.jp/SelectPrefecture」 を 入力または貼り付けた後、移動する(=キーボードから Enter キーを押す)ことで、eMAFF 農地ナビの 「農地を探す(地図から探す)」ページが開きます。

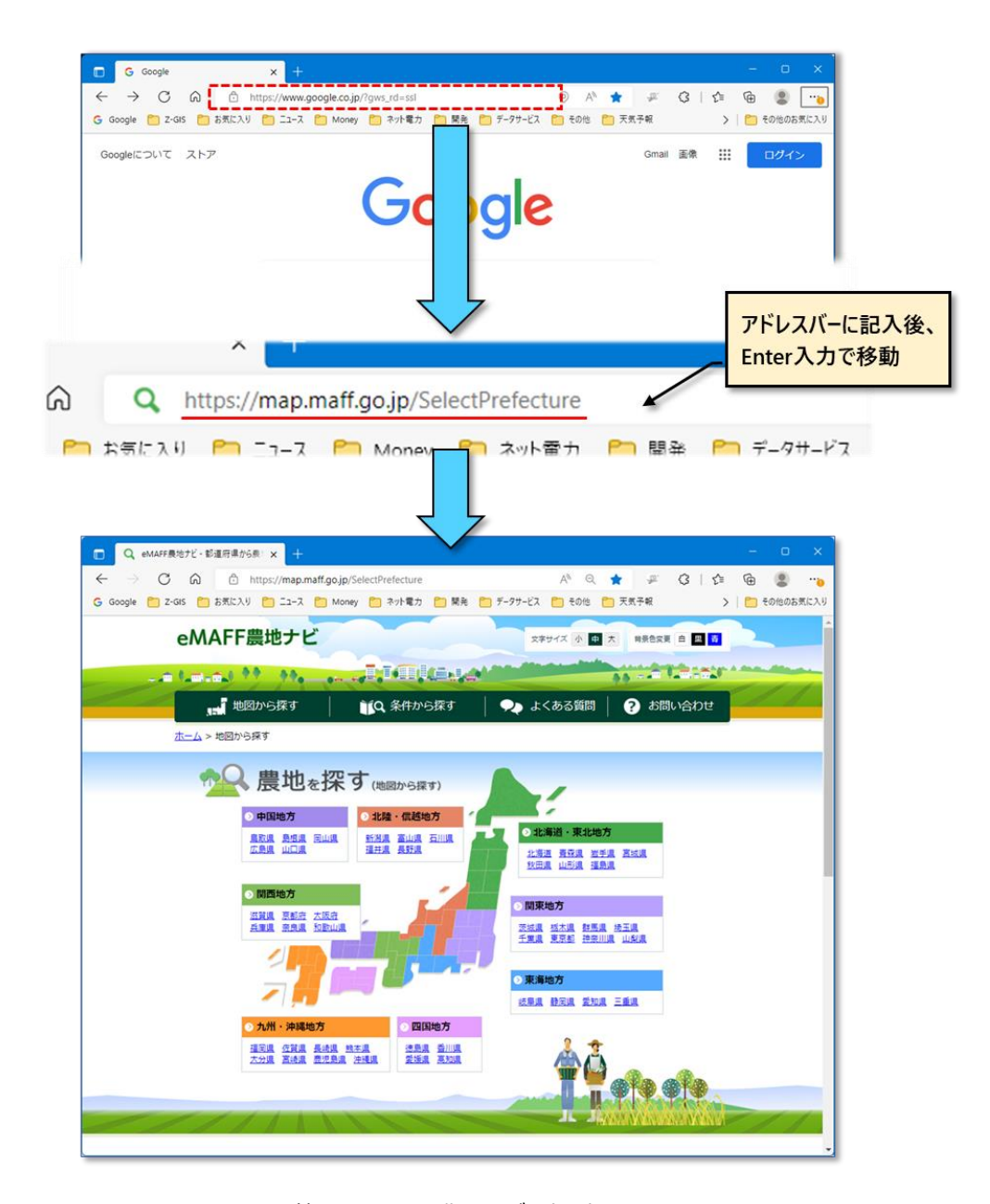

図第-7 eMAFF 農地ナビを起動する

#### <span id="page-8-0"></span>**(2) 所要の地点へ移動**

eMAFF 農地ナビの農地詳細情報画面に移動するためには、起動画面から、都道府県⇒市区町村⇒ 大字の 3 段階の絞りこみを行います。今回の例では、広島県東広島市河内町小田付近に移動します。

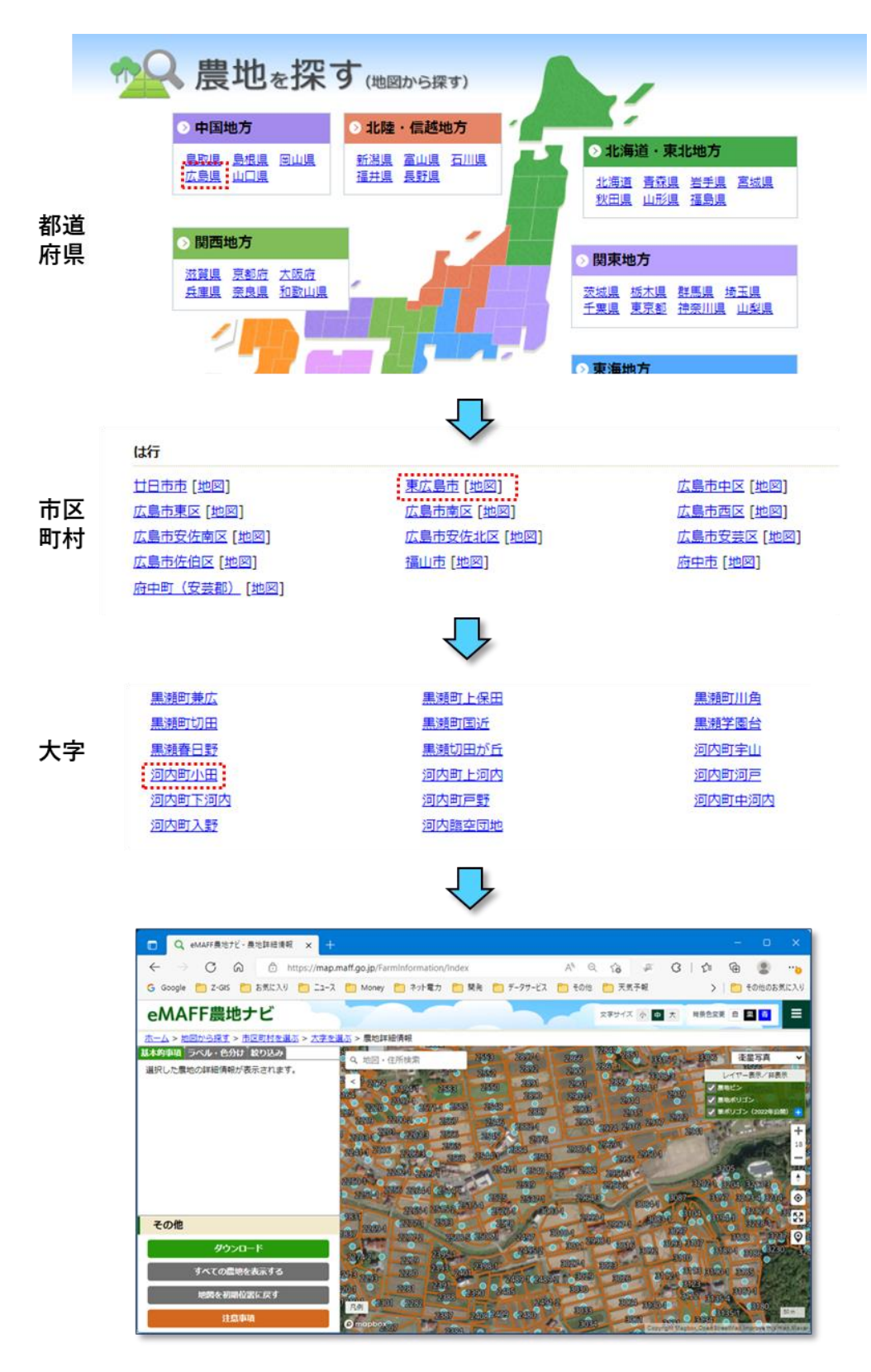

図第-8 広島県東広島市河内町小田へ移動

### <span id="page-9-0"></span>**(3) ズーム率設定**

農地詳細情報画面のズーム率をオレンジ色のポリゴン線が表示される数値に設定します。ポリゴン線が 表示されない場合は、ポリゴン情報がダウンロードできないため、地番情報付き圃場ポリゴン・ファイルを作 成できません。

ズーム率の増減は、農地詳細情報画面の右端にあるズーム率「+/-」ボタンをクリックするか、地図画 面上でのマウスホイール操作で行います。

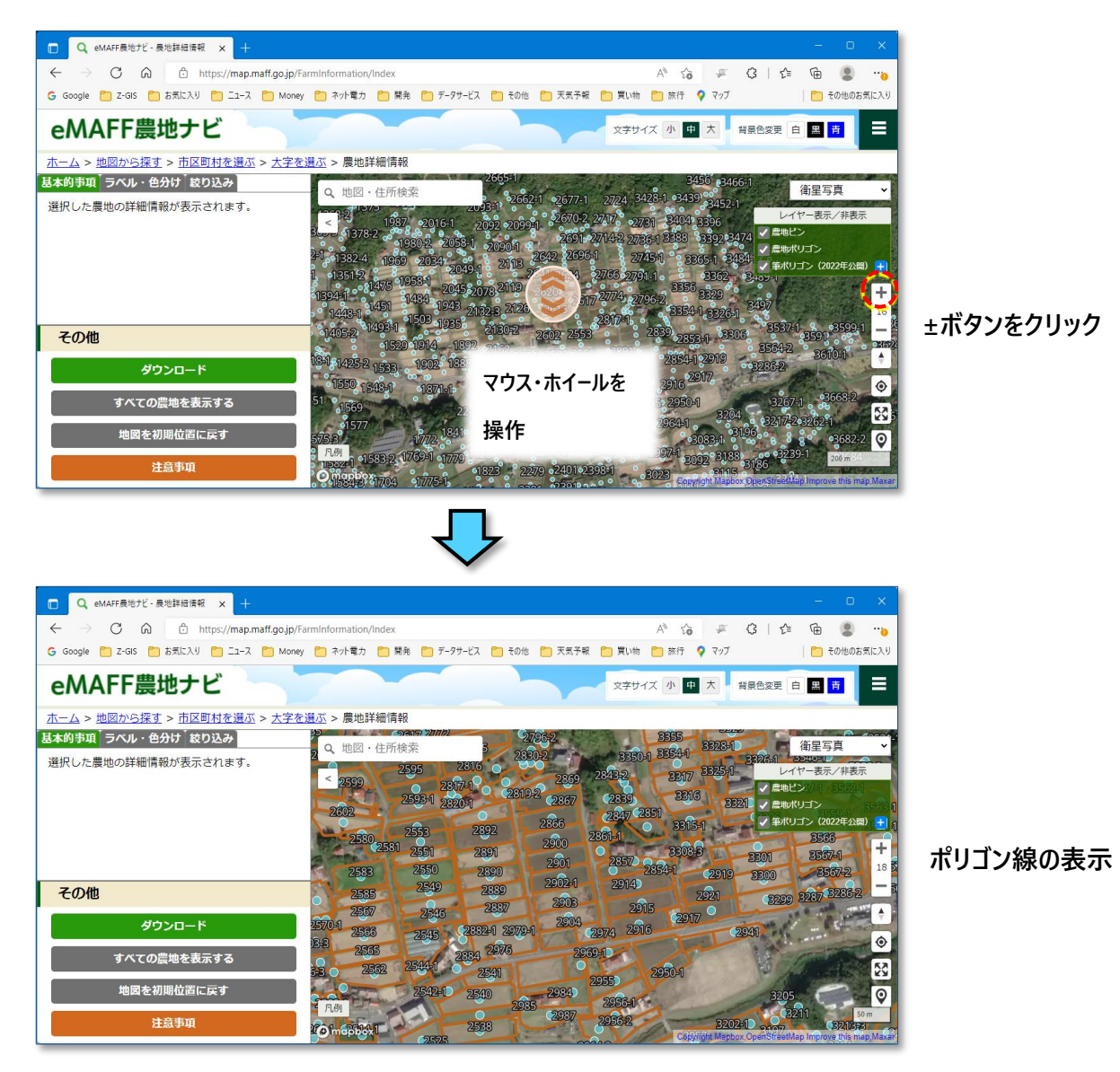

図第-9 ポリゴン線が表示されるズーム率に変更

#### <span id="page-10-0"></span>**(4) ポリゴン種類の選択**

農地詳細情報画面の右端にある「レイヤー表示/非表示」枠内にある農地ポリゴンのチェックを外します (=クリアします)。(このスイッチがチェックされていて、かつ、画面内に「農地ポリゴン」と「筆ポリゴン」の両 方が存在している場合、地番付き圃場ポリゴン・ファイル作成手順が複雑になるためです。)

なお、筆ポリゴンは最新年公開分以外のものも選択可能ですが、通常はそれらを選択する理由はありま せん。

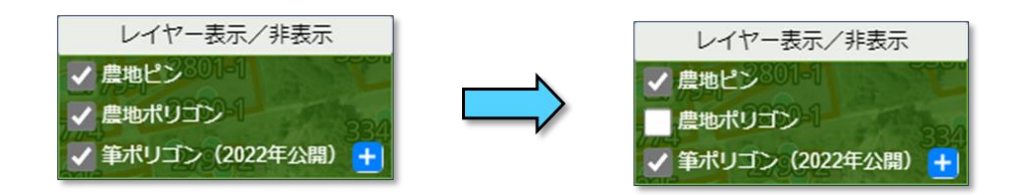

図第-10 農地ポリゴンの選択を外す

### <span id="page-10-1"></span>**(5) ピン情報・ポリゴン情報のダウンロード**

これまでに設定を済ませた状態で、農地詳細情報画面の左方にある緑色の「ダウンロード」ボタンをクリッ クします。ダイアログが開くので、「GeoJSON」形式(既定)を選択します。「OK」をクリックすると、農地ピン と筆ポリゴンに関する 2 個の geojson ファイルが PC 内の既定フォルダにダウンロードされます。

ファイル名末尾の一連の数値は、ダウンロードが行われた日付時刻を示しており、通常、毎回異なった 値となります。

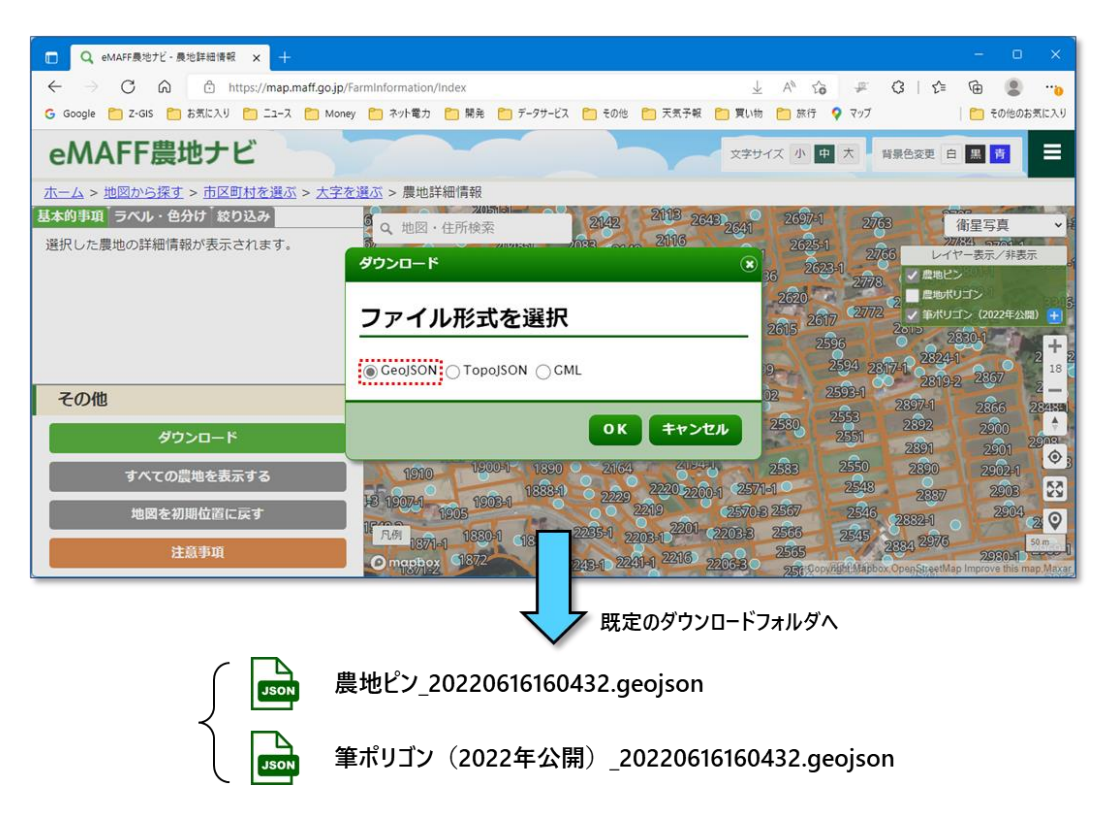

図第-11 ピン情報・ポリゴン情報のダウンロード

# <span id="page-11-0"></span>**2.3 Z-GIS の操作(2)**

前節でダウンロードした 2 個の geojson ファイルを Z-GIS に読み込ませて、地番付き圃場ポリゴン・ファ イルを作成します。

### <span id="page-11-1"></span>**(1) 地番付き圃場ポリゴンの作成**

まず、[2.1 \(2\)](#page-6-1) で起動しておいた Z-GIS を前面に戻して操作可能な状態にします。次に、[2.2 \(5\)](#page-7-0) でダウ ンロードした 2 個の geojson ファイルを「同時に」(=2 個のファイルをまとめて選択して)、Z-GIS にドラッグ &ドロップ(D&D)します。ピン数/ポリゴン数が 1,000 程であれば、1 秒程度でピン情報(地番)と圃場ポ リゴンの「あてはめ処理」が完了して、Z-GIS の地図画面/属性表に地番付き圃場情報が表示されます。 青色圃場は「あてはめ」が成功、赤色圃場は「あてはめ」失敗で地番が見つからなかったことを示します。 この状態をファイルへ保存することで、地番付き圃場ポリゴン・ファイルが得られます。

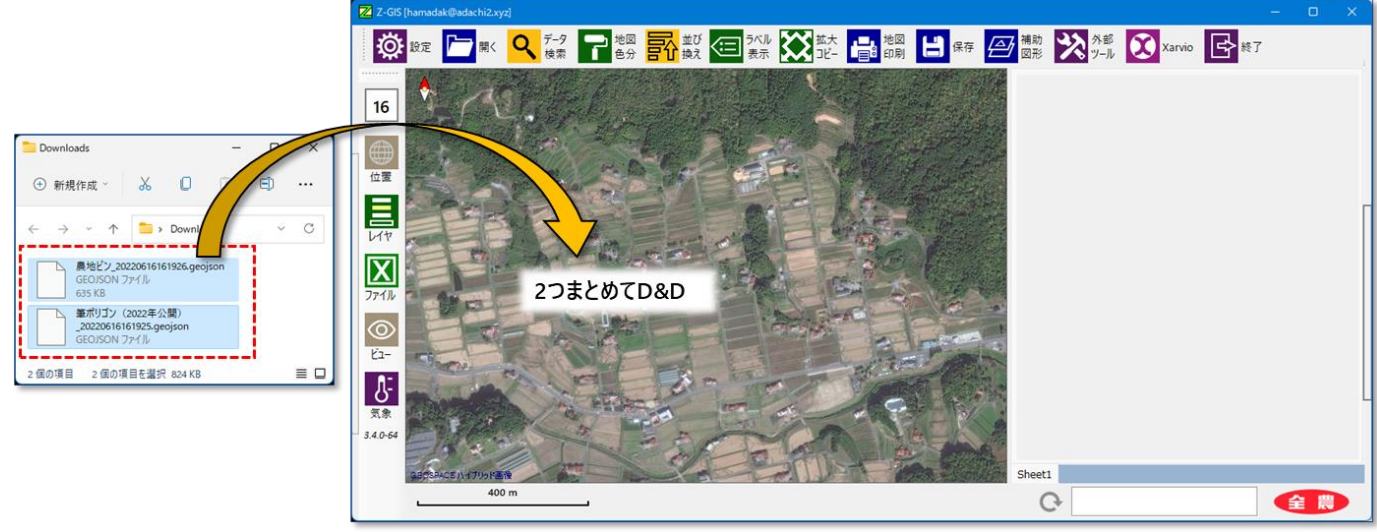

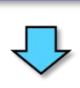

| Z Z-GIS [eMAFF新規作成.xlsx]          |       |  |  |  |  |  |        |                                                                                                    |                  |           |  |
|-----------------------------------|-------|--|--|--|--|--|--------|----------------------------------------------------------------------------------------------------|------------------|-----------|--|
|                                   |       |  |  |  |  |  |        | <mark>҈ ŵ <sub>眬</sub> ┣ ℝ Q ፣ ?</mark> ▒ <mark>ने ▓ ⊂ ▒ X ፝ վ վ ▒ 日</mark> <sub>∰</sub> <mark>"</mark> <mark>"</mark> <mark>" A ¨ </mark> ∴ <mark>⊙</mark> ▒ <mark>☆</mark> ¨ <mark>⊙</mark> <sub>∞</sub> ⊙ ∞ ∴ ⊙ » ↑ |                  |           |  |
| 16                                |       |  |  |  |  |  |        | eMAFF地番                                                                                                    | eMAFF面<br>猜 (ml) | <b>xE</b> |  |
|                                   |       |  |  |  |  |  |        | 34 広島県東広島市河内町小田字林原1351-1                                                                                                    | 1535             |           |  |
|                                   |       |  |  |  |  |  |        | 35 広島県東広島市河内町小田字城箇原2141                                                                                                    | 777              |           |  |
| $\bigoplus$                       |       |  |  |  |  |  |        | 36 広島県東広島市河内町小田字域簡原2116                                                                                                    | 1383             |           |  |
| 位置                                |       |  |  |  |  |  |        | 37 広島県東広島市河内町小田字恩崎2641                                                                                                    | 1235             |           |  |
|                                   |       |  |  |  |  |  |        | 38 広島県東広島市河内町小田字九郎川2764                                                                                                    | 998              |           |  |
| 昌                                 |       |  |  |  |  |  |        | 39 広島県東広島市河内町小田字九郎川2784                                                                                                    | 1125             |           |  |
|                                   |       |  |  |  |  |  |        | 40 広島県東広島市河内町小田字榎谷2049-1                                                                                                    | 806              |           |  |
|                                   |       |  |  |  |  |  |        | 41 広島県東広島市河内町小田字榎谷1968                                                                                                    | 1345             |           |  |
|                                   |       |  |  |  |  |  |        | 42 広島県東広島市河内町小田字恩崎2699-1                                                                                                    | 1165             |           |  |
| $X$ <sub><math>7741k</math></sub> |       |  |  |  |  |  |        | 43 広島県東広島市河内町小田字林原1350-1                                                                                                    | 1647             |           |  |
|                                   |       |  |  |  |  |  |        | 44 広島県東広島市河内町小田字榎谷2038-2,                                                                                                    | 1138             |           |  |
|                                   |       |  |  |  |  |  |        | 45 広島県東広島市河内町小田字九郎川2766                                                                                                    | 1801             |           |  |
| $\circledcirc$                    |       |  |  |  |  |  | 46     | 広島県東広島市河内町小田字標谷1967                                                                                                    | 1622             |           |  |
| $E_{2}$ -                         |       |  |  |  |  |  | 47     | 広島県東広島市河内町小田字城簡原2117                                                                                                    | 1269             |           |  |
|                                   |       |  |  |  |  |  | 48     | 広島県東広島市河内町小田字恩崎2640-1                                                                                                    | 1120             |           |  |
| $\mathcal{S}$                     |       |  |  |  |  |  | 49     | 広島県東広島市河内町小田字城箇原2140                                                                                                    | 1047             |           |  |
|                                   |       |  |  |  |  |  | 50     |                                                                                                    |                  |           |  |
| 気象                                |       |  |  |  |  |  |        | 51 広島県東広島市河内町小田字榎谷2048-1                                                                                                    | 1407             |           |  |
| $3.4.0 - 64$                      |       |  |  |  |  |  |        | 52 広島県東広島市河内町小田字恩崎2625-1                                                                                                    | 866              |           |  |
|                                   |       |  |  |  |  |  | Sheet1 |                                                                                                    |                  |           |  |
|                                   | 400 m |  |  |  |  |  |        |                                                                                                    |                  | 【全 農      |  |
|                                   |       |  |  |  |  |  |        |                                                                                                    |                  |           |  |

図第-12 地番付き圃場ポリゴンの作成

#### <span id="page-12-0"></span>**(2) 地番付き圃場ポリゴンの構成・内容**

作成された圃場情報には、ポリゴン列の他に「eMAFF 地番」、「eMAFF 面積(㎡)」、および、「メモ」列 が含まれています。圃場情報の行数は、筆ポリゴン geojson ファイルに含まれている圃場数と同じです(= 筆ポリゴン geojson の内容が転記されている)。

筆ポリゴン情報と農地ピン情報の「あてはめ」に成功した場合には、「eMAFF 地番」列と「「eMAFF 面積 (㎡)」列に農地ピン情報が転記されます(⇒青色圃場)。「メモ」列は常に空白です。

なお、1 個の圃場ポリゴンに複数の地番ピンが当てはめ可能な場合には、「eMAFF 地番」列に複数の 地番が併記されます。

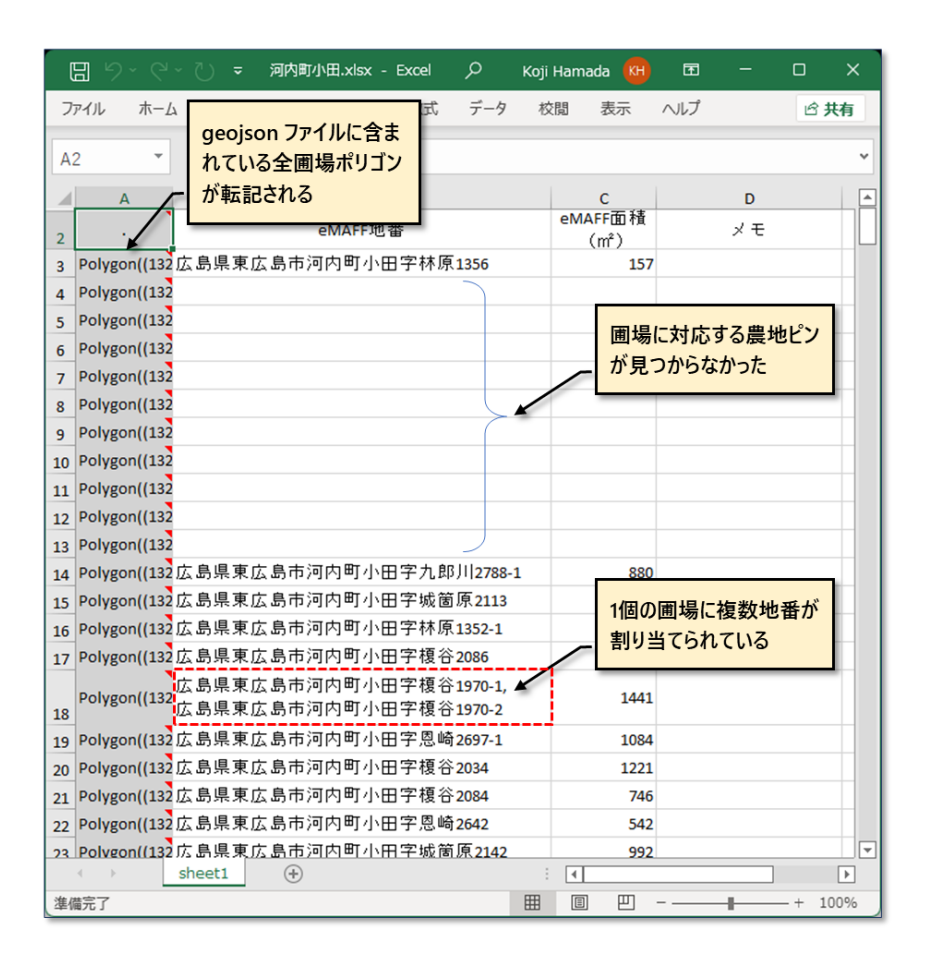

図第-13 地番付き圃場ポリゴン・ファイルの構成・内容

#### <span id="page-12-1"></span>**(3) 既存ファイルへの上書き**

今回は、Z-GIS が GIS ファイルを読み込んでいない状態から、地番付き圃場ポリゴン・ファイル作成を 行いましたが、Z-GIS が GIS ファイルを読み込んだ状態から、地番付き圃場を追加することも可能です。

その場合、筆ポリゴン geojson 内の圃場ポリゴンは、既存のポリゴン行の後に追加されます。また、地番 情報は、列名に「地番」または「住所」が含まれている列があれば、その列に記入されます。面積情報は列 名に「面積」が含まれている列があれば、その列に記入されます。

# <span id="page-13-0"></span>**2.4 補足**

# <span id="page-13-1"></span>**(1) 農地ピン/ポリゴンの取得範囲**

eMAFF 農地ナビの農地詳細情報画面の左側には、通常「ダウンロード」ボタン等が配置されています。 ところが、この画面から取得できる農地ピンや筆ポリゴン情報は、この右側領域だけではなく、ボタン等に隠 されている左側領域も含まれた全画面が対象となっています。

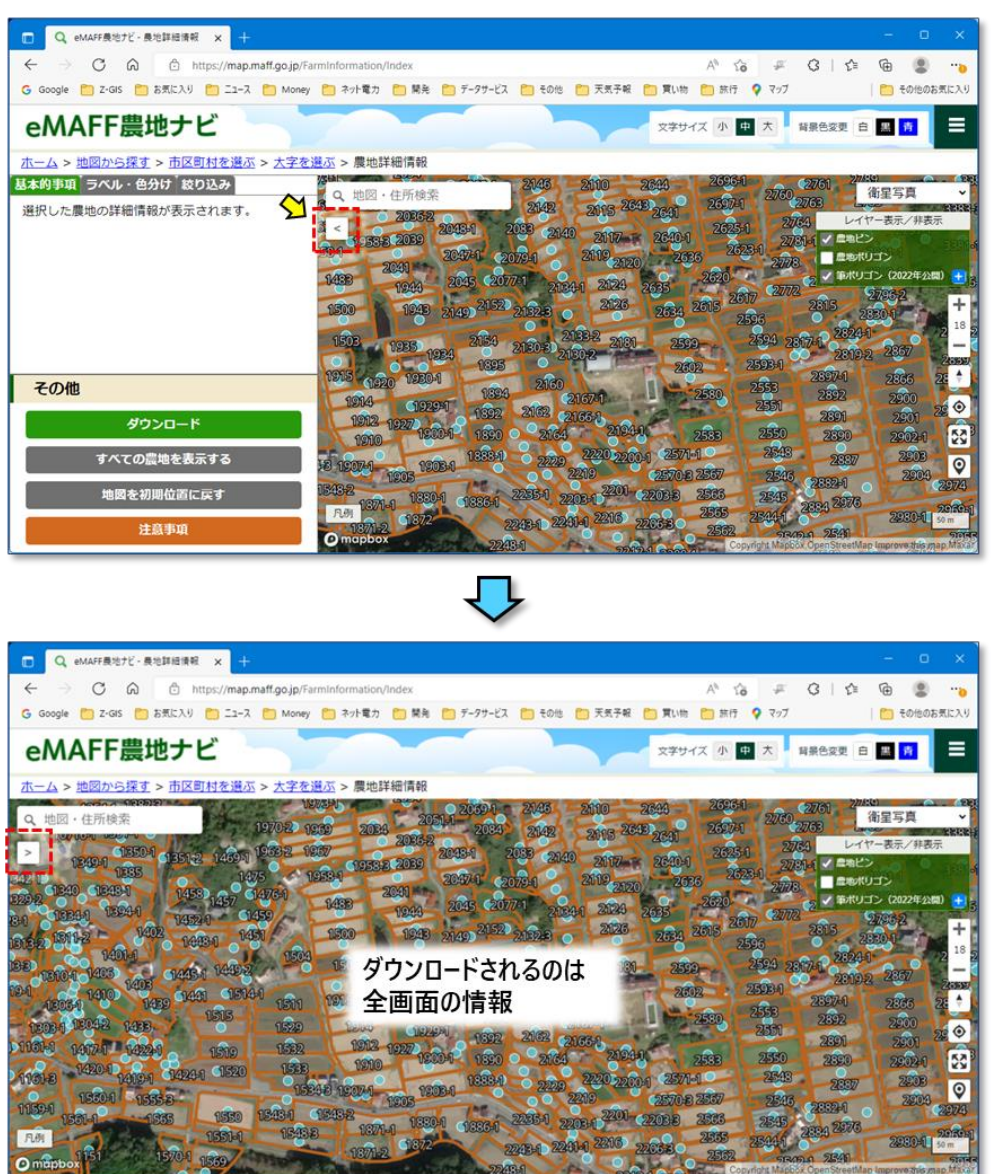

図第-14 実際に取得できるのは全画面 (下の図) の情報

#### <span id="page-14-0"></span>**(2) 農地ナビ表示範囲の拡大**

農地詳細情報画面から筆ポリゴン情報を取得するためには、この画面のズーム率をポリゴン線が表示さ れる倍率に設定しなくてはなりません。ズーム率を大きくすると、画面内に収まる領域は相対的に「小さく」 なります。領域が小さくなると、ダウンロードできる農地ピンや筆ポリゴン・ファイルに含まれている情報量(= ピンやポリゴンの個数)が減るので、広範囲・大量の処理が難しくなります。

そのような場合に Web ブラウザの表示「ズーム」を小さくすることで、農地詳細情報画面のズーム率を保 ったまま詳細画像を表示させて、一度に処理できる圃場数を増やせます。[図第-](#page-14-1)**15** では、ブラウザ(Edge) のズーム率を 100%⇒33%に下げることで、地区内の殆どの圃場を一回で処理しています。

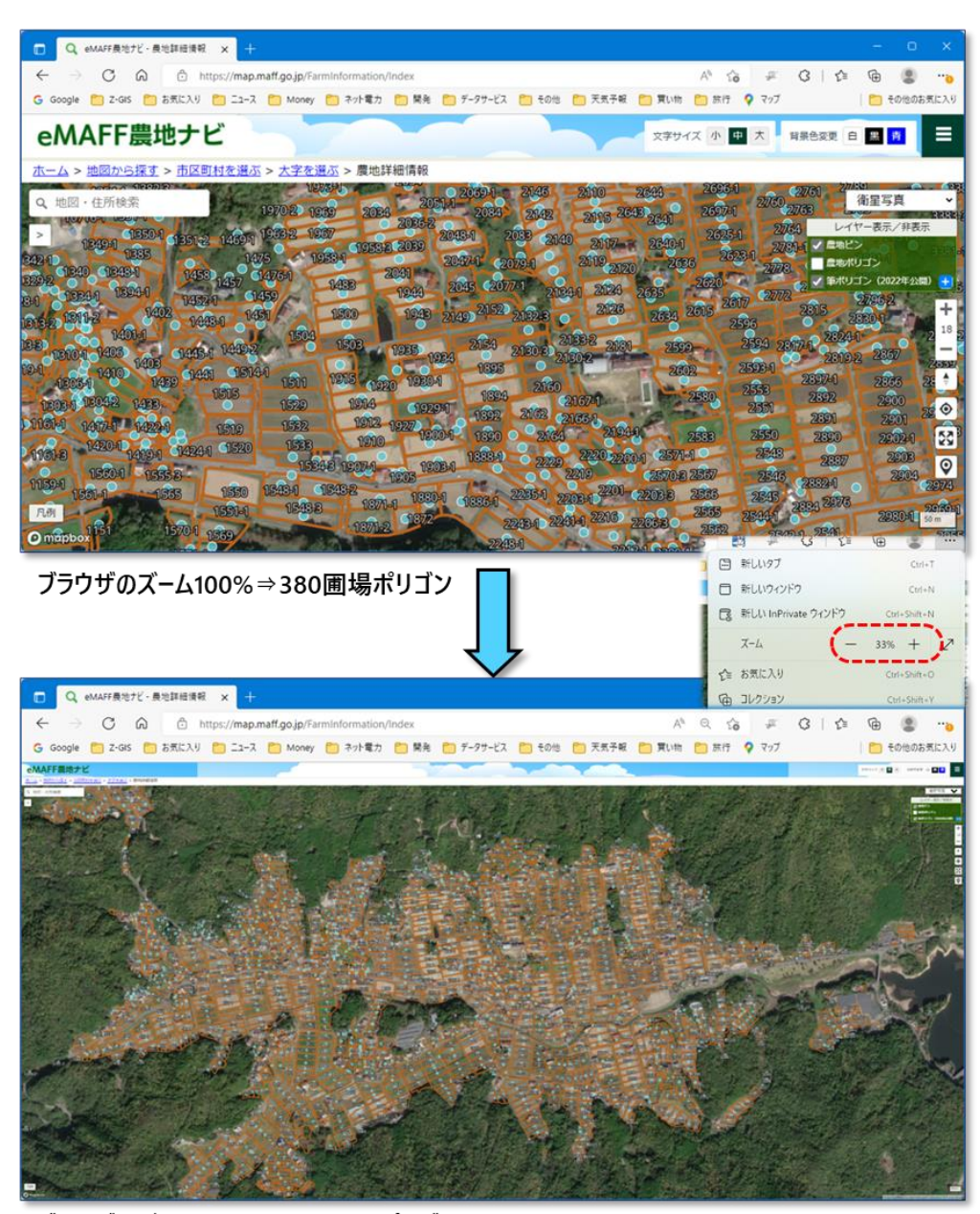

ブラウザのズーム33%⇒1,452圃場ポリゴン

<span id="page-14-1"></span>図第-15 ブラウザのズーム率操作で一度にできる処理量増加

#### <span id="page-15-0"></span>**(3) 繰り返しの取得で広範囲を処理**

eMAFF 農地ナビの農地詳細情報画面の表示範囲を適切に移動(スクロール)しながら、農地ピンと筆 ポリゴンの取得~Z-GIS への D&D 登録を繰り返すことで、広範囲にわたる地番付き圃場ポリゴンを取得 できます。

広範囲に隙間なく圃場を取得するためには、eMAFF 農地ナビの表示範囲を移動させる際に、ある程度 の重なり(のりしろ)を持たせなければなりません。このことによって、最終的に得られる「広範囲」の地番付 き圃場ポリゴン・ファイルの中には、重複圃場(ポリゴン)が含まれるようになりますが、これは次項 [2.4 \(4\)](#page-13-0)  「[重複ポリゴンの削除](#page-17-0)」に示す処理を施すことで簡単に解消可能です。

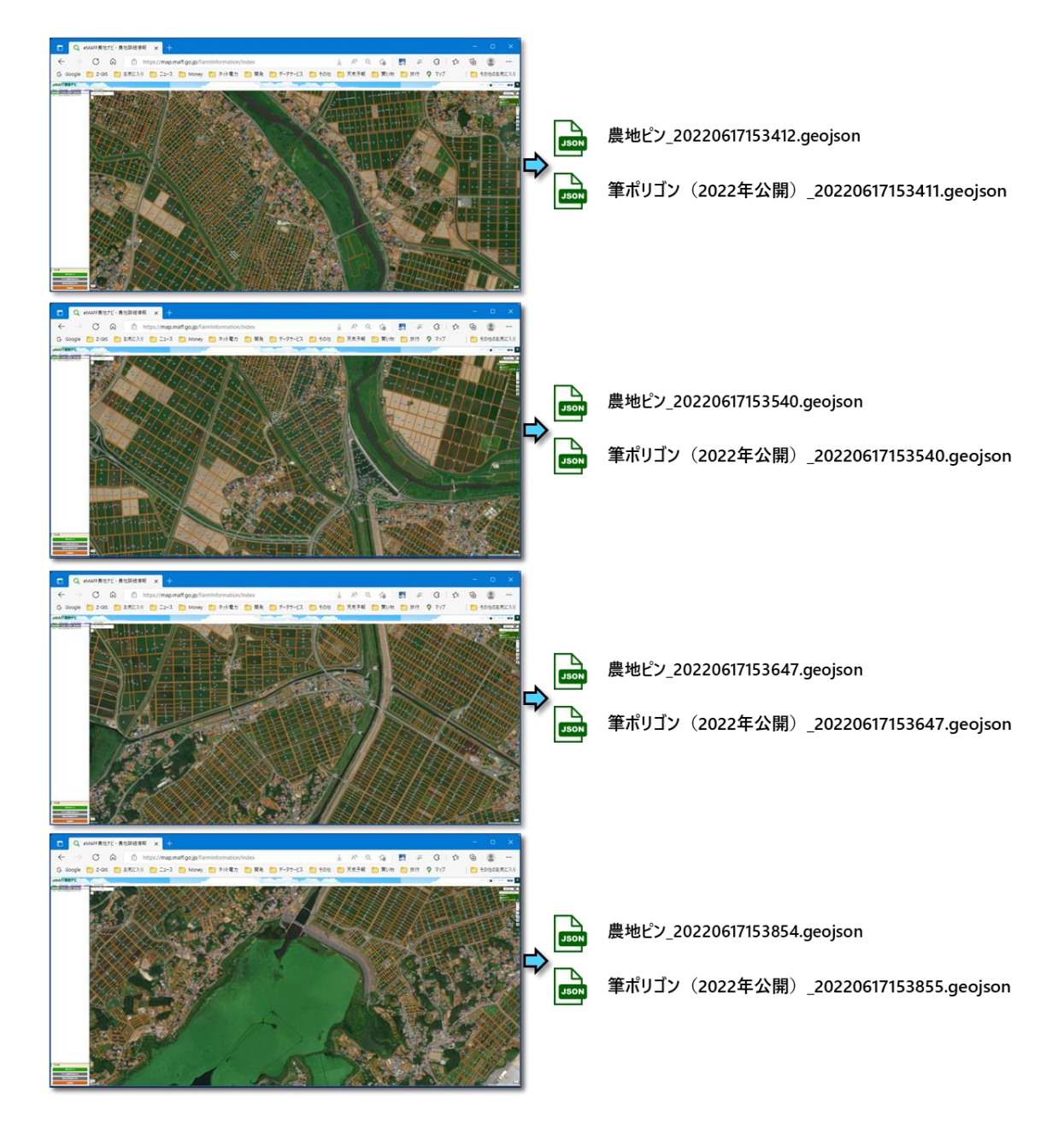

図第-16 繰り返しの取得(1) : 宮城県登米市の中央部 (北⇒南4回)

例として、宮城県登米市の中央部を北から南へ向けて、繰り返し処理(4 回)を行いました。ブラウザのズ ーム率は 25%としました。「わずか」4 回の取得処理で、約 6,000 圃場(重複省く)が取得できました。

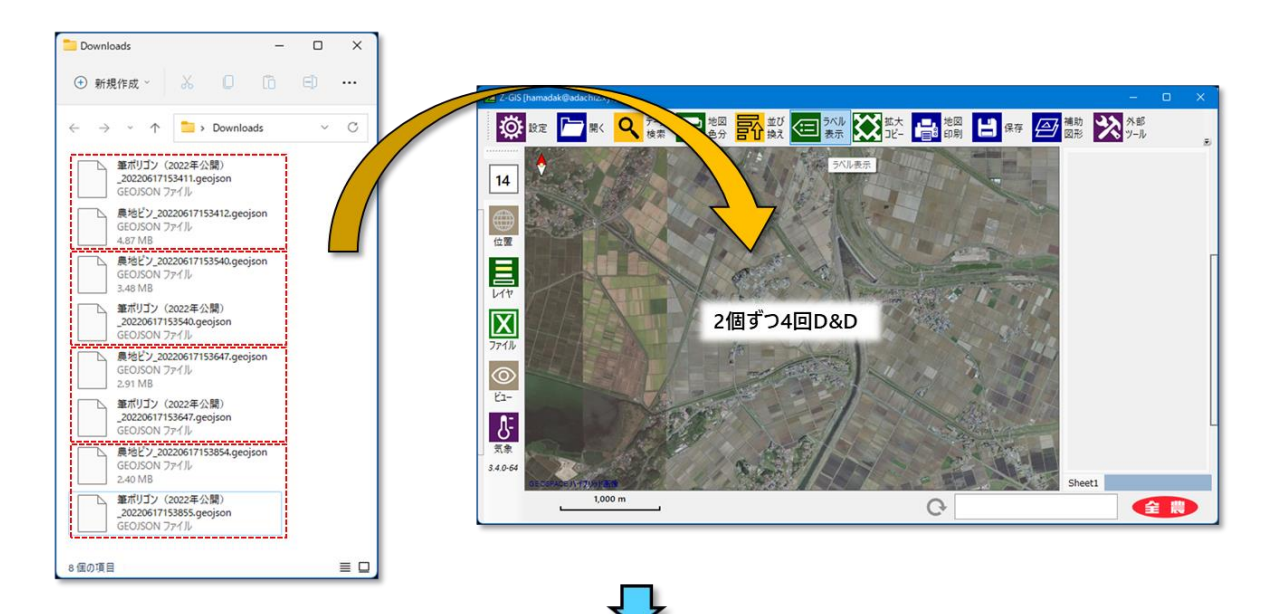

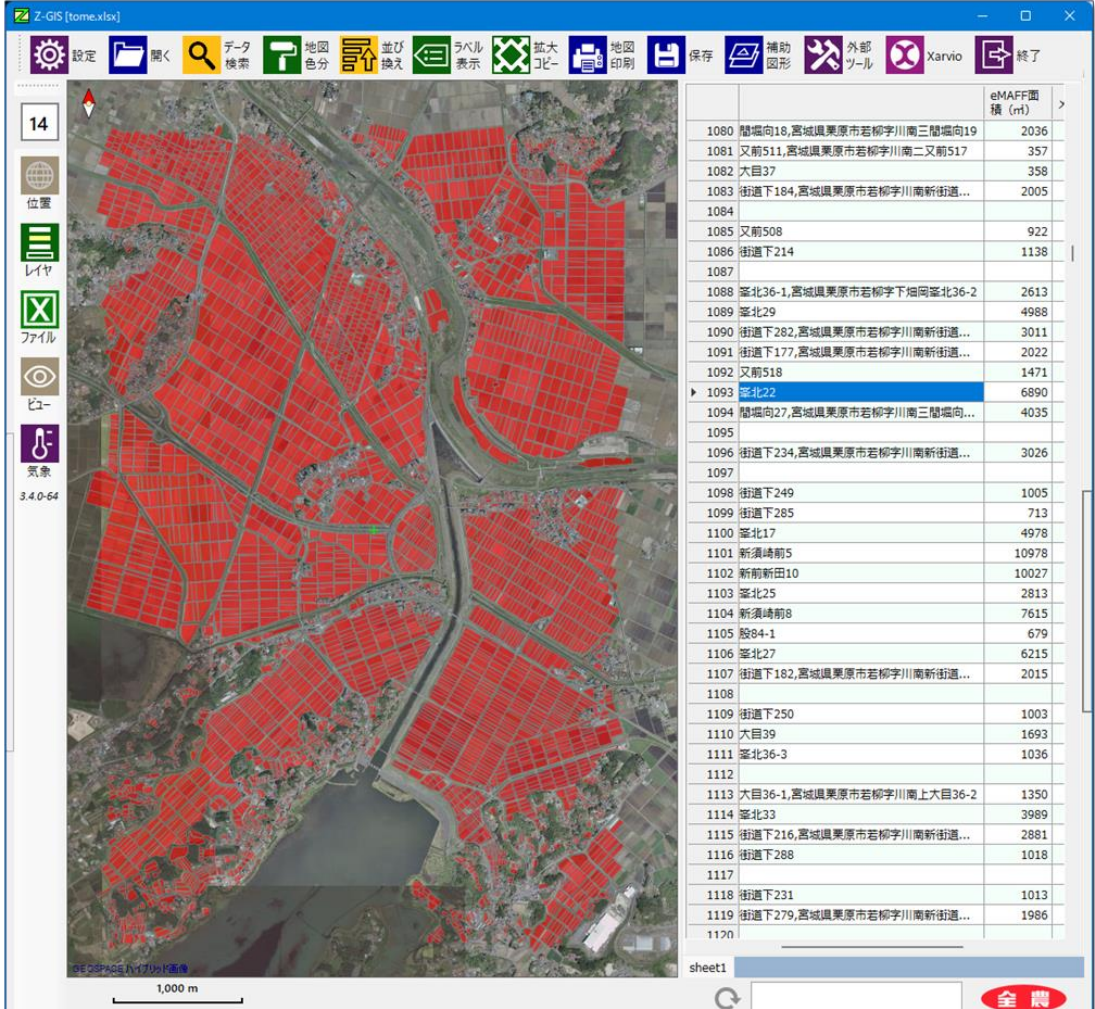

図第-17 繰り返しの取得(2) :宮城県登米市の約 6,000 圃場

## <span id="page-17-0"></span>**(4) 重複ポリゴンの削除**

Microsoft Excel(2021)を使って GIS エクセル・ファイルから圃場ポリゴンの重複(行)を削除する手順 を示します。

- **① Microsoft Excel を起動して、重複行を削除したいエクセルを読み込む。**
- **② Ctrl+A キーで全セルを選択する。**
- **③ 「ホーム」⇒「編集」タブ⇒「クリア」のリストから「コメントのクリア」を選択・実行する。(**[図第-](#page-17-1)**18 左)**
- **④ 「データ」⇒「データツール」タブ⇒「重複の削除」⇒ダイアログで「\_\_xl\$gis\_\_」だけをチェック+「先頭行をデー タ・・・」をチェック⇒「OK」で重複行は削除される。(**[図第-](#page-17-1)**18 右)**

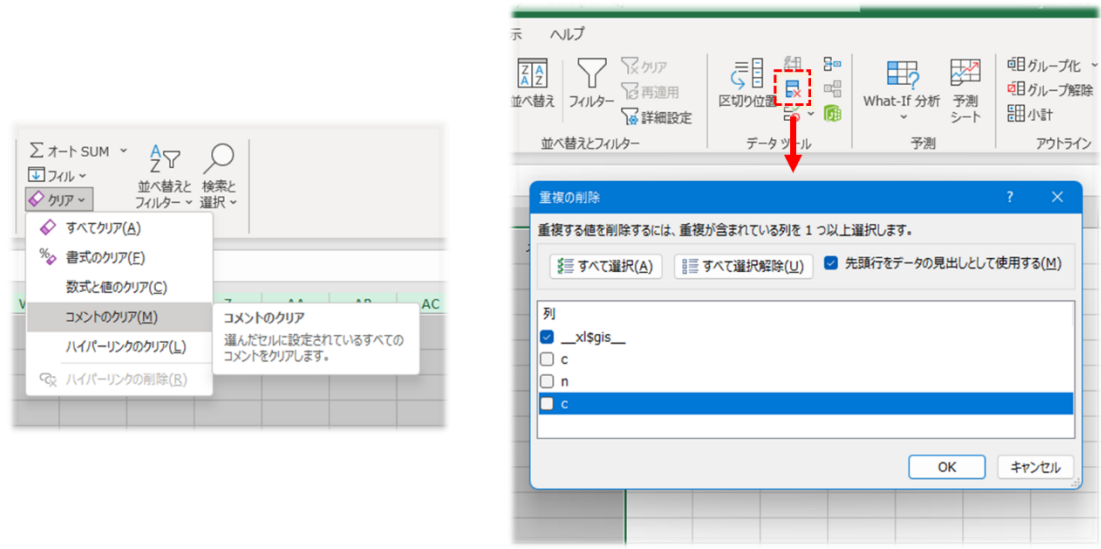

<span id="page-17-1"></span>図第-18 重複ポリゴンの削除